# Пошаговая инструкция

# подачи заявления

# предоставление разрешения н осуществление земляных рас через портал государственных услуг (госуслуги рФ)

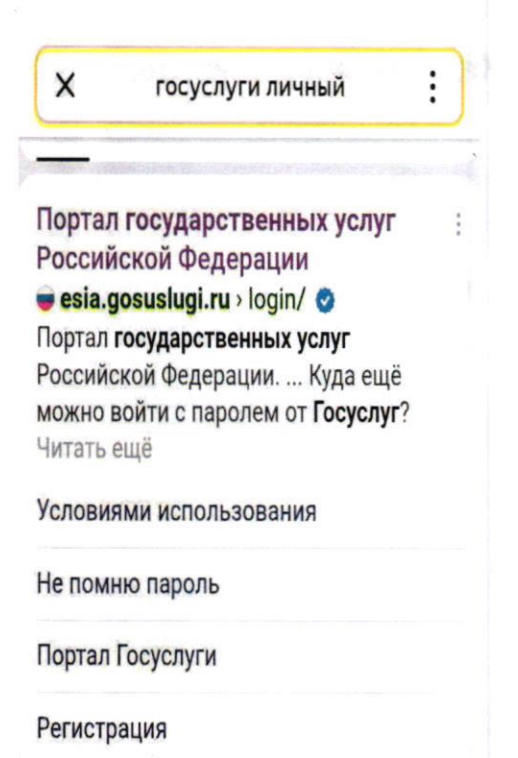

3 шаг

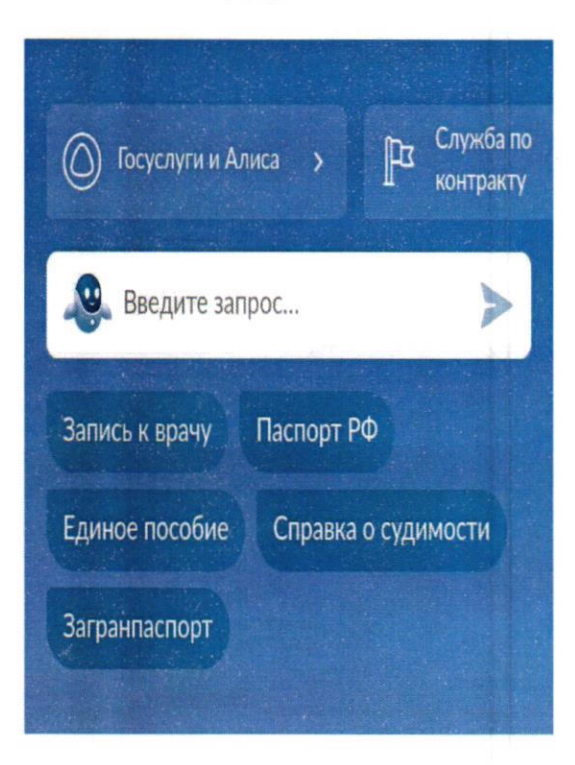

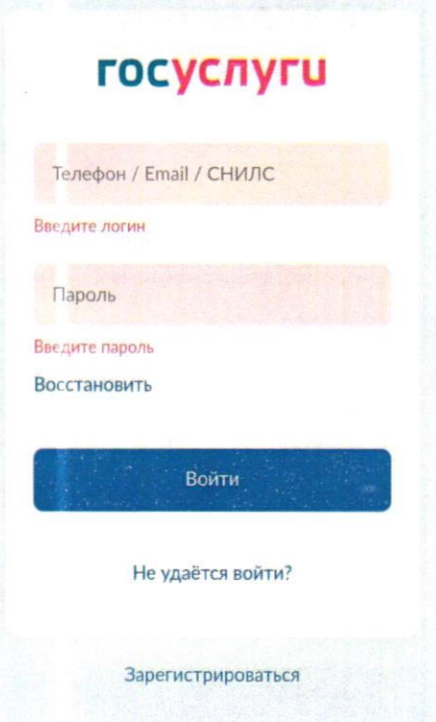

 $2<sub>ular</sub>$ 

 $4<sub>ular</sub>$ 

## Предоставление разрешения на осуществление земляных работ

Разрешение  $Ha$ осуществление земляных работ предоставляет право проводить земляные работы при строительстве, сносе или ремонте зданий, сооружений, инженерных сетей. дорог. проведению аварийно восстановительных работ.

Проведение земляных работ без разрешения влечет административную ответственность.

Срок услуги от 3 до 10 рабочих дней в зависимости от цели обращения.

Результатом услуги является решение уполномоченного органа.

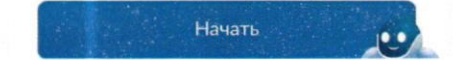

 $\overline{ }$ 

 $\rightarrow$ 

## Цель обращения

Предоставление разрешения на осуществление земляных работ

Продление разрешения на осуществление земляных работ

Предоставление разрешения на осуществление земляных работ при проведении аварийного ремонта

Закрытие разрешения на осуществление земляных работ

7 шаг

#### Сведения о заявителе

Дата рождения

#### Паспорт гражданина РФ

Серия и номер

Дата выдачи

Кем выдан

Код подразделения

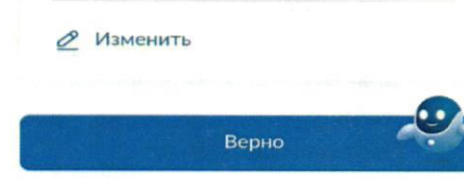

# Кто обращается за услугой?

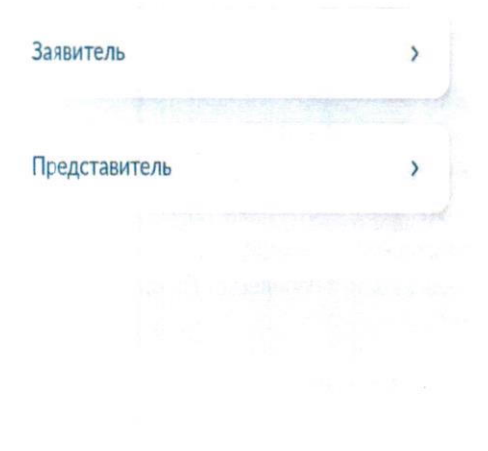

8 шаг

# к Назад Контактный телефон заявителя Контактный телефон **2** Редактировать Верно

9 шаг

#### 10 шаг

#### **< Назад**

# Электронная почта заявителя

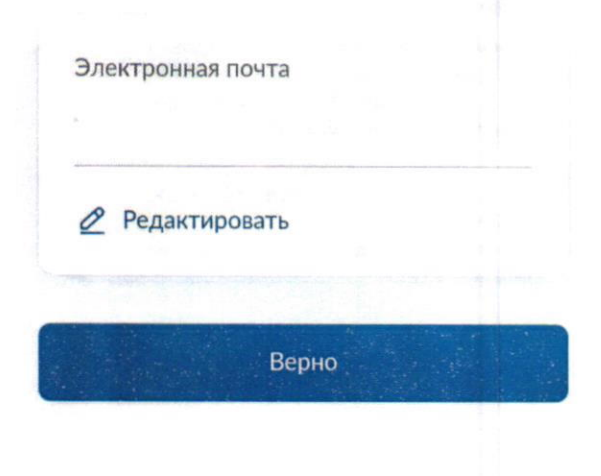

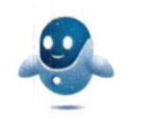

11 шаг

# Право заявителя на земельный участок зарегистрировано в EFPH?

Наличие зарегистрированного права на земельный участок в Едином государственном реестре недвижимости можно проверить в личном кабинете на сайте Росреестра https://rosreestr.gov.ru, в разделе "Мои объекты"

### Право зарегистрировано в ЕГРН

 $\mathcal{E}$ 

 $\overline{\phantom{0}}$ 

Право не зарегистрировано в ЕГРН

< Назад

## Адрес регистрации заявителя

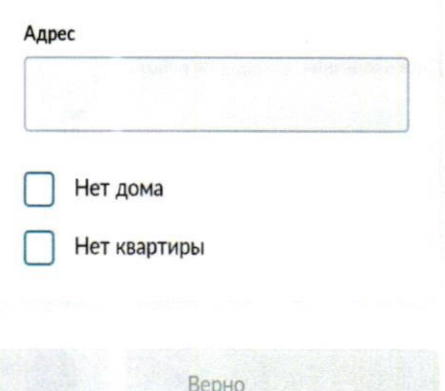

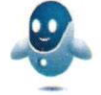

12 шаг

# Кем выполняются земляные работы?

#### Заявителем

Подрядной организацией

 $\overline{ }$ 

 $\overline{\phantom{a}}$ 

## Сроки выполнения работ

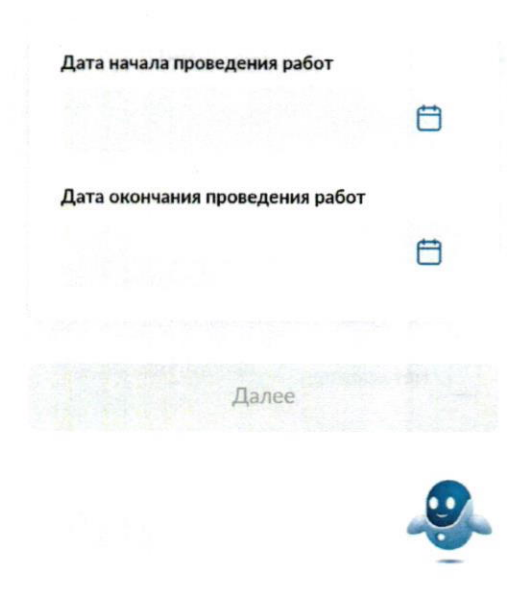

15 шаг

## Загрузите документы

### Календарный график выполнения работ

Для загрузки выберите файл с расширением RAR, ZIP, PDF, XLS, XLSX, JPG, JPEG, PNG.

Максимально допустимый размер файла - 50 Мб.

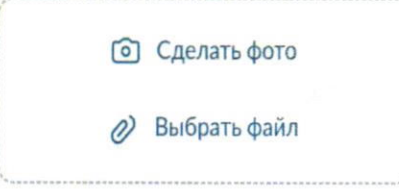

#### Загрузите документы

Проект проведения (производства) работ

При отсутствии отметок о согласовании на проекте, дополнительно загрузите лист согласования с отметками территориальных управлений.

Для загрузки выберите файл с расширением RAR, ZIP, PDF, XLS, XLSX, JPG, JPEG, PNG. Максимально допустимый размер файла - 50 Мб.

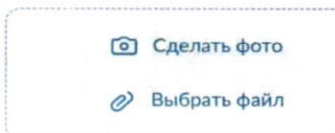

16 шаг

# Какие виды работ планируется проводить?

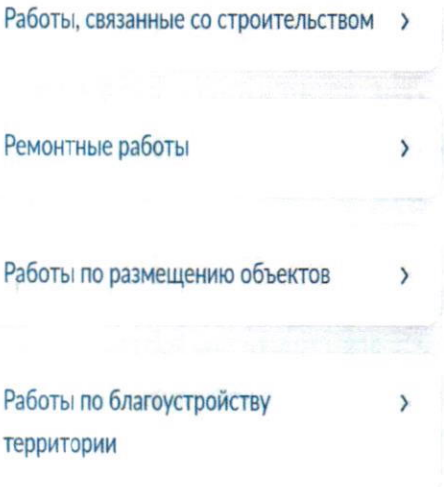

#### 17 шаг

## Какая цель проведения земляных работ?

Строительство (реконструкция) объекта капитального строительства, за исключением случаев, когда указанные работы осуществляются на основании разрешения на строительство

Строительство (реконструкция) сетей инженерно-технического обеспечения, за исключением случаев, когда указанные работы осуществляются на основании разрешения на строительство

Снос объекта капитального строительства (ликвидация сетей инженерно-технического обеспечения), за исключением случаев, когда указанные работы осуществляются на основании разрешения на строительство

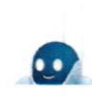

 $\overline{ }$ 

 $\rightarrow$ 

19 шаг

# Требуется при проведении работ вскрытие твердого покрытия дорог и тротуаров?

Не требуется

Требуется

18 шаг

Договор о подключении (техническом присоединении) к инженерно техническим сетям заключен?

Заключен договор о подключении (технологическом присоединении) к сетям инженерно-технического обеспечения

Получены технические условия на подключение к сетям инженернотехнического обеспечения

20 шаг

Требуется при проведении работ вырубка зеленых насаждений?

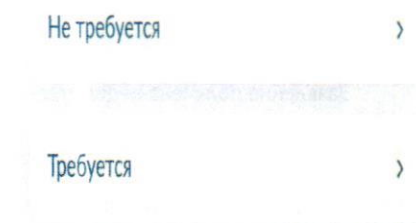

Выберите подразделение

# X

## Администрация Городского округа город Стерлитамак Республики Башкортостан

453120, Республика Башкортостан, г. Стерлитамак, ул. Проспект Октября, 32 Открыта детализация: Администрация Городского округа город Стерлитамак Республики Башкортостан

#### Адрес

453120, Республика Башкортостан, г. Стерлитамак, ул. Проспект Октября, 32

#### Наименование

Администрация ГО г. Стерлитамак РБ

Выбрать

23 шаг

#### < Назад

Предоставление разрешения на осуществление земляных работ

Действия

α

ŧ

Заявление получено ведомством

Уполномоченный орган субъекта Российской Федерации

Сообщение доставлено

Показать историю

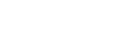

# Способ получения результата

22 шаг

Получить дополнительно результат на бумажном носителе

Электронный результат предоставления услуги будет предоставлен в Ваш личный кабинет на ЕПГУ.

Подать заявление